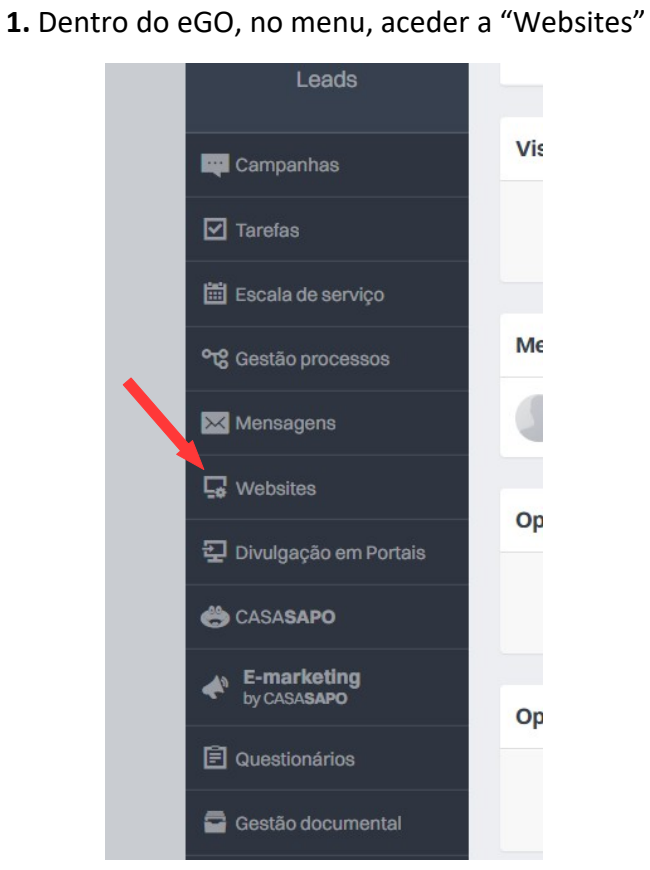

**Passo a Passo - Como editar as Taxas do Simulador Crédito Habitação**

**2.** Dentro do editor do website, no menu superior, procurar a página "Detalhes do imóvel"

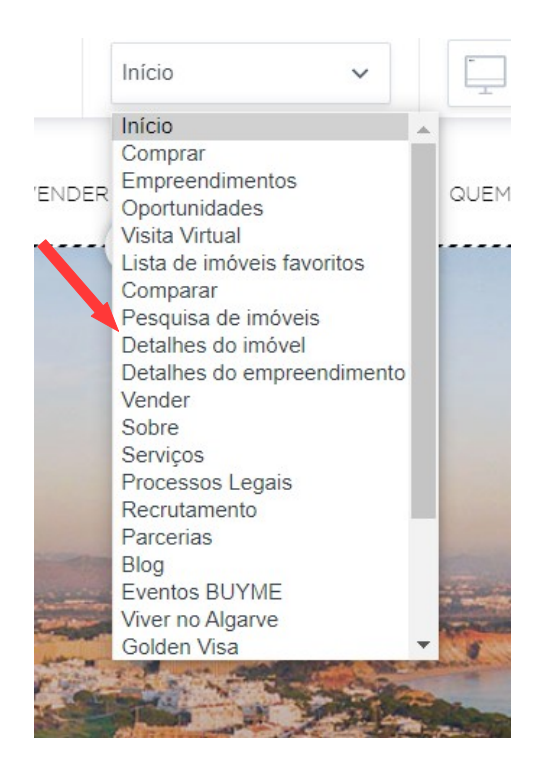

## **3.** Dentro da página "Detalhe do imóvel" selecionar o Simulador e dentro da caixa de configurações, clicar em "Gerir Taxas"

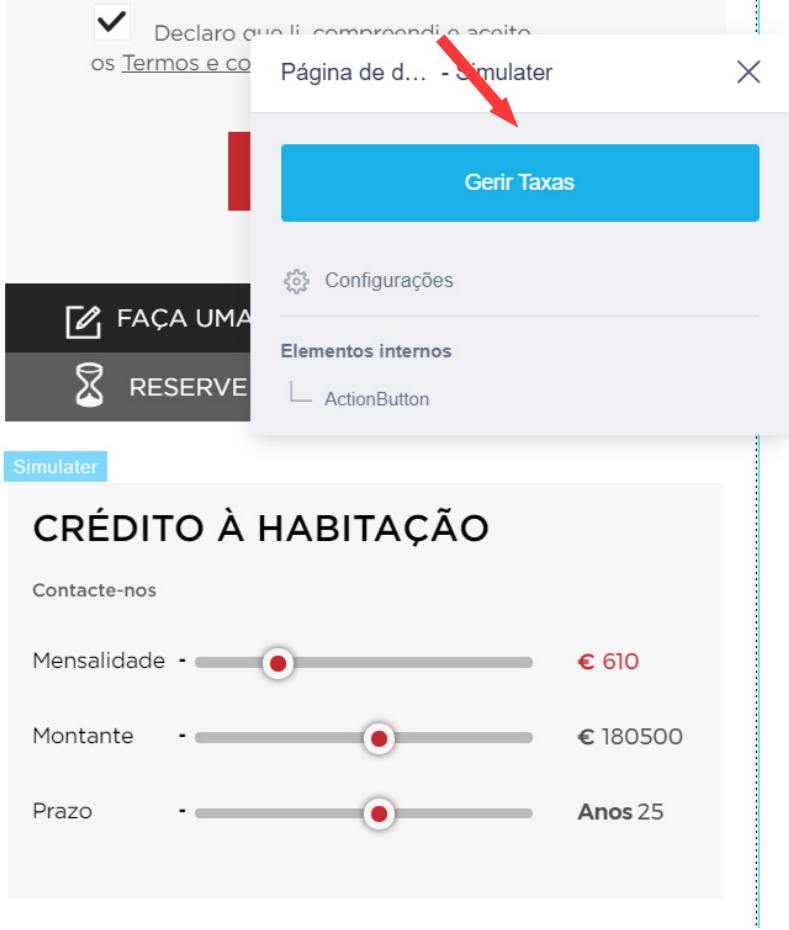

**4.** De inir o Max-Percentagem, Taxas, Spread e guardar

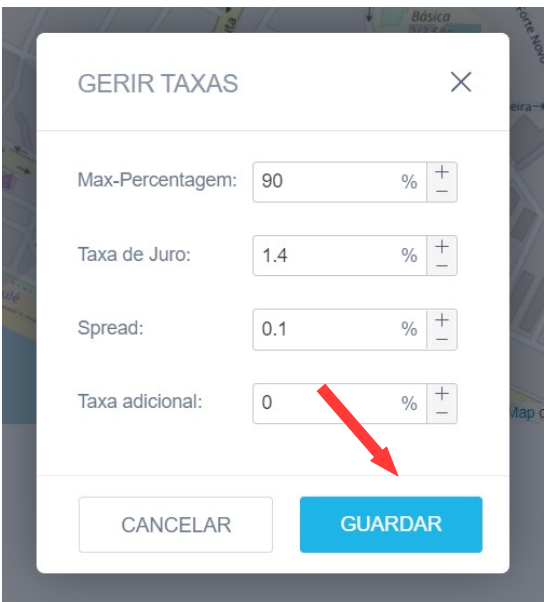

**5.** Para terminar, no menu superior "Guardar" e depois "Publicar" o website

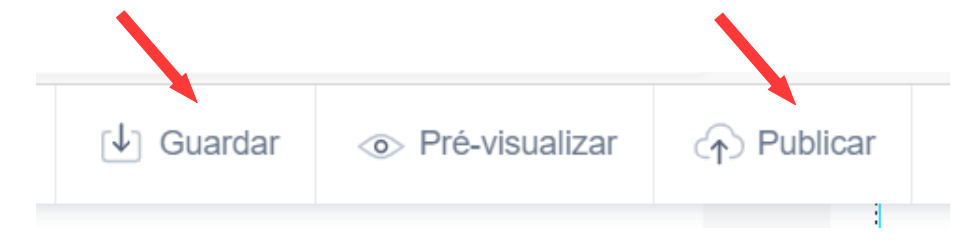